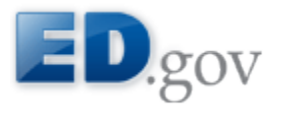

# **ED Data Express: Data about elementary & secondary schools in the U.S.**

## **Tutorial: How to Generate a Custom State Tables Report**

The ED Data Express State Tables tool enables you to compare state and national data elements side-by-side. Follow the steps below to generate a State Tables Report.

- 1. To begin, you must select one, many, or all states, as shown in Figure 1.
- To easily select all states, select the *All States* checkbox. To deselect all states, simply deselect the *All States* checkbox.
- If you want to compare the selected states to the nation, be sure to select the *National* checkbox.

1. Select states for table All States National District of Columbia **Kentucky** Montana **D** Ohio Texas Alabama Florida Louisiana Nebraska Oklahoma Utah Alaska Georgia Maine Nevada Oregon Vermont Arizona Maryland New Hampshire  $\Box$  Virginia Hawaii Pennsylvania Arkansas daho Idaho Massachusetts New Jersey Puerto Rico Washington California Illinois Michigan New Mexico Rhode Island West Virginia New York Colorado Indiana Minnesota South Carolina Wisconsin I Iowa  $\Box$  Mississippi North Carolina South Dakota Wyoming Connecticut E Kansas Missouri North Dakota Tennessee Delaware

- 2. Next, specify whether you want to display the State names on the top or left side of the data tables by selecting either "Horizontally" or "Vertically" radio button under *Select to display state names horizontally or vertically*, as shown in Figure 2.
- If you select "Horizontally", the States will be displayed on the x-axis (on the top of the data table), and groups/sub-groups/data elements on the y-axis (on the left of the data table).
- If you select "Vertically", the States will be displayed on the y-axis (on the left of the data table) and groups/sub-groups/data elements on the x-axis (on the top of the data table).

Figure 1: Select one, many or all states

#### Figure 2: Select to display state names horizontally or vertically

 $\bullet$ 

2. Select to display state names horizontally or vertically Displaying states vertically is recommended if you are selecting ten or more states, to prevent horizontal scrolling. ● Horizontally © Vertically

NOTE: If you have selected ten or more states, it is recommended that you select the "Vertically" radio button. This will help to prevent horizontal scrolling. However, if you have selected a large number of data elements, horizontal scrolling may still occur.

- 3. Next, you must select one, many or all data elements. Each data element is only in one sub-group, each sub-group is only in one group and each group is only in one category.
- Initially, all categories appear collapsed with a plus icon  $(\pm)$  in front of each category as shown in Figure 3. Select the plus icon to expand the category. To collapse the category, select the minus icon  $(\square)$ .
- When you mouse-over the Category name, you will see the Category's name and description.
- If you select a category, the system will automatically select all groups, subgroups and data elements in that category.
- If you select a group, the system will automatically select all sub-groups and data elements in that group.
- If you select a sub-group, the system will automatically select all data elements in that sub-group.
- The system displays groups that contain more than one sub-group with a plus icon  $(\Box)$ . Select the plus icon to display the group's sub-groups. To then hide the sub-groups, select the minus icon  $(\Box)$ .
- The system displays sub-groups that contain more than one data element with a plus icon ( $\boxplus$ ). Select the plus icon to display the sub-group's data elements. To hide the data elements, select the minus icon  $(\Box)$ .

Figure 3: Select one, many or all data elements

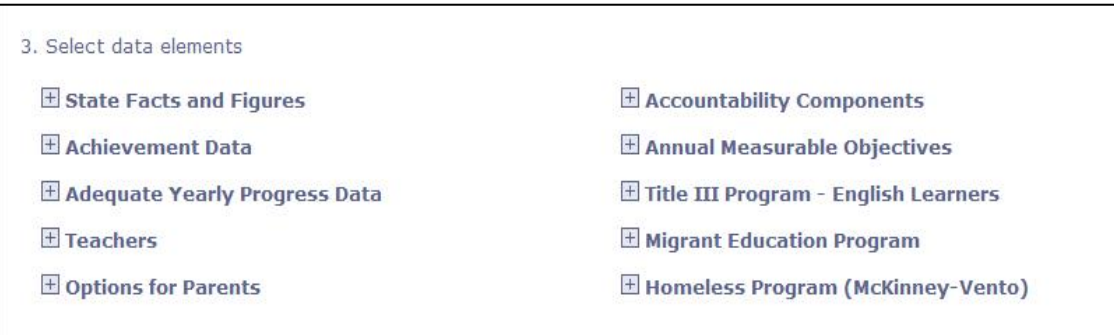

 As shown in Figure 4, if you select either the *All Reading* or *All Math* group in the *Annual Measurable Objectives* category, the system will by default select all academic years and grades in those groups. You can select just one academic year and/or grade by selecting an individual option in these fields. You can also select multiple academic years and/or grades by ctrl-clicking multiple options in these fields.

Figure 4: All academic years and grades are selected by default when you select the *Reading* or *Math* groups, but you can refine this selection to one or a few.

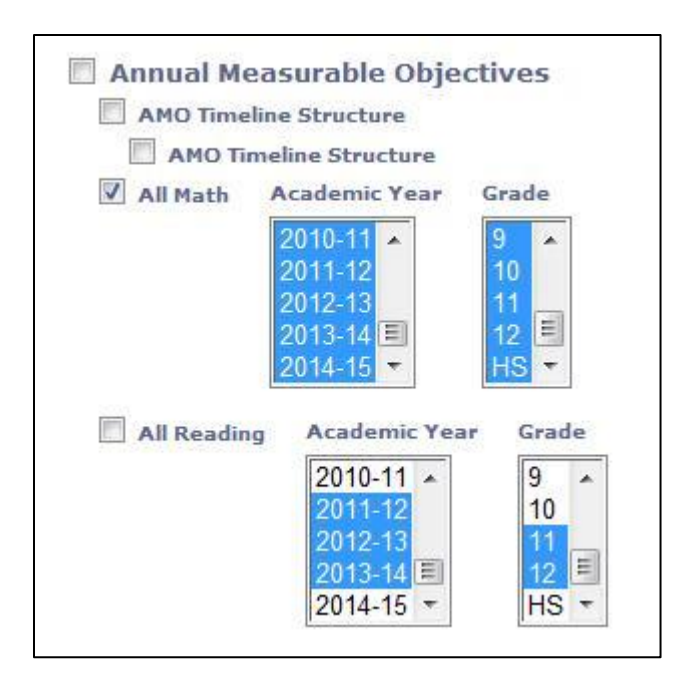

 The system limits the number of Data Elements you can select at one time to 200. A box below the selections keeps a count of the Data Elements selected at a given time. If the number of Data Elements you select exceeds 200, the box will be surrounded by a red border, as shown in Figure 5.

Figure 5: Selected data elements

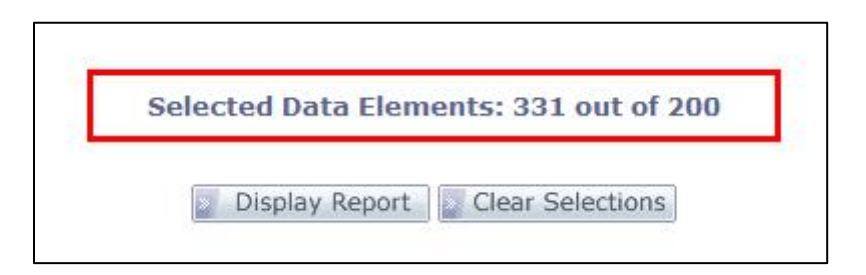

 If, having selected more than 200 Data Elements, you click Display Report; a message will appear stating that too many have been selected, as shown in Figure 6. You may then click OK for the opportunity to de-select some data elements.

Figure 6: Too many data elements selected

 $\bullet$ 

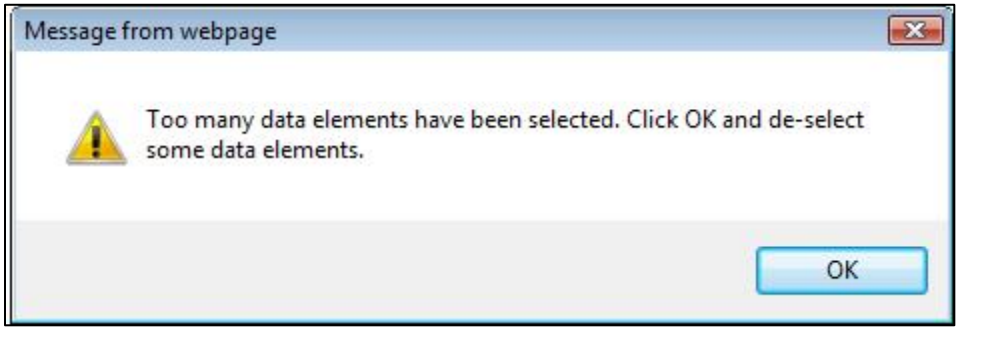

NOTE: If at any point you want to reset the form, select the *Clear Selections* button at the bottom of the page.

- 4. Next, select the display method to specify whether you want to view the data elements by category or in alphabetical order as shown in Figure 7.
- If you select "View the Data Elements by Category", all selected data elements will be displayed in the report sorted alphabetically by Category, then alphabetically by Group, then alphabetically by Sub-group, and then alphabetically by data element.
- If you select "View the Data Elements in alphabetical order," all selected data elements will be displayed in a single table in alphabetical order by title.

Figure 7: Select display method

4. Select Display Method lo View the Data Elements by Category View the Data Elements in alphabetical order

5. Finally, select the *Display Report* button to generate the report.

NOTE: If you make selections that are likely to trigger a load time of more than 10 seconds, for example, you select all states and many data elements, upon selecting the Display Report button, the system will display a message as shown in Figure 8. You may then click OK to continue or Cancel to de-select some data elements.

#### Figure 8: Slow loading notice

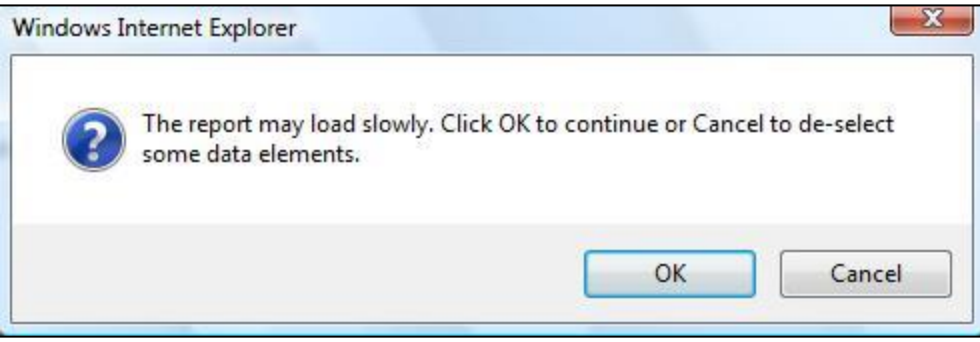

2. The report will be displayed, as shown in Figure 9, with data elements sorted by sub-group, sub-groups sorted by group, and groups sorted by category.

6. Each data element has a footnote link (e.g.  $<sup>1</sup>$ ). Select the link to view the data</sup> element-specific note, source, data uploaded on date, description and other information.

3. Each group and sub-group has a question mark icon  $(2)$ . Select it to view the group's or sub-group's description.

## Figure 9: State Tables Report

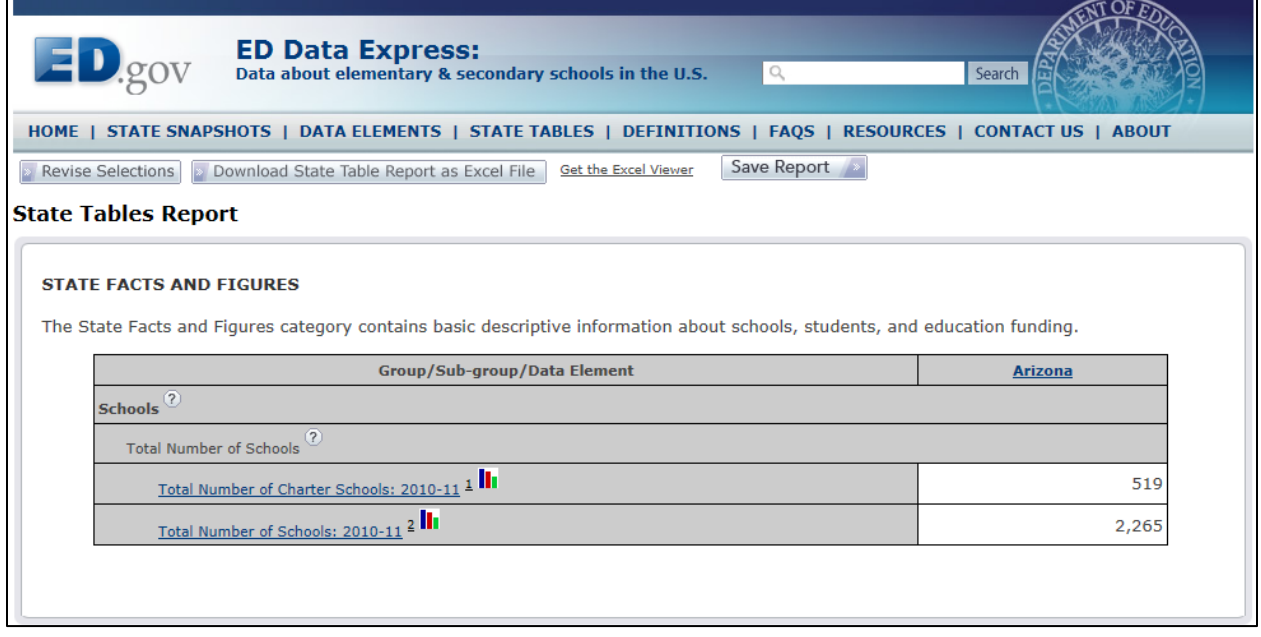

NOTE: On the State Tables report page, you will see a warning message with a "More about..." link, as shown in Figure 10, if comparing data elements that are not comparable across states.

#### Figure 10: State Tables Report with a warning message

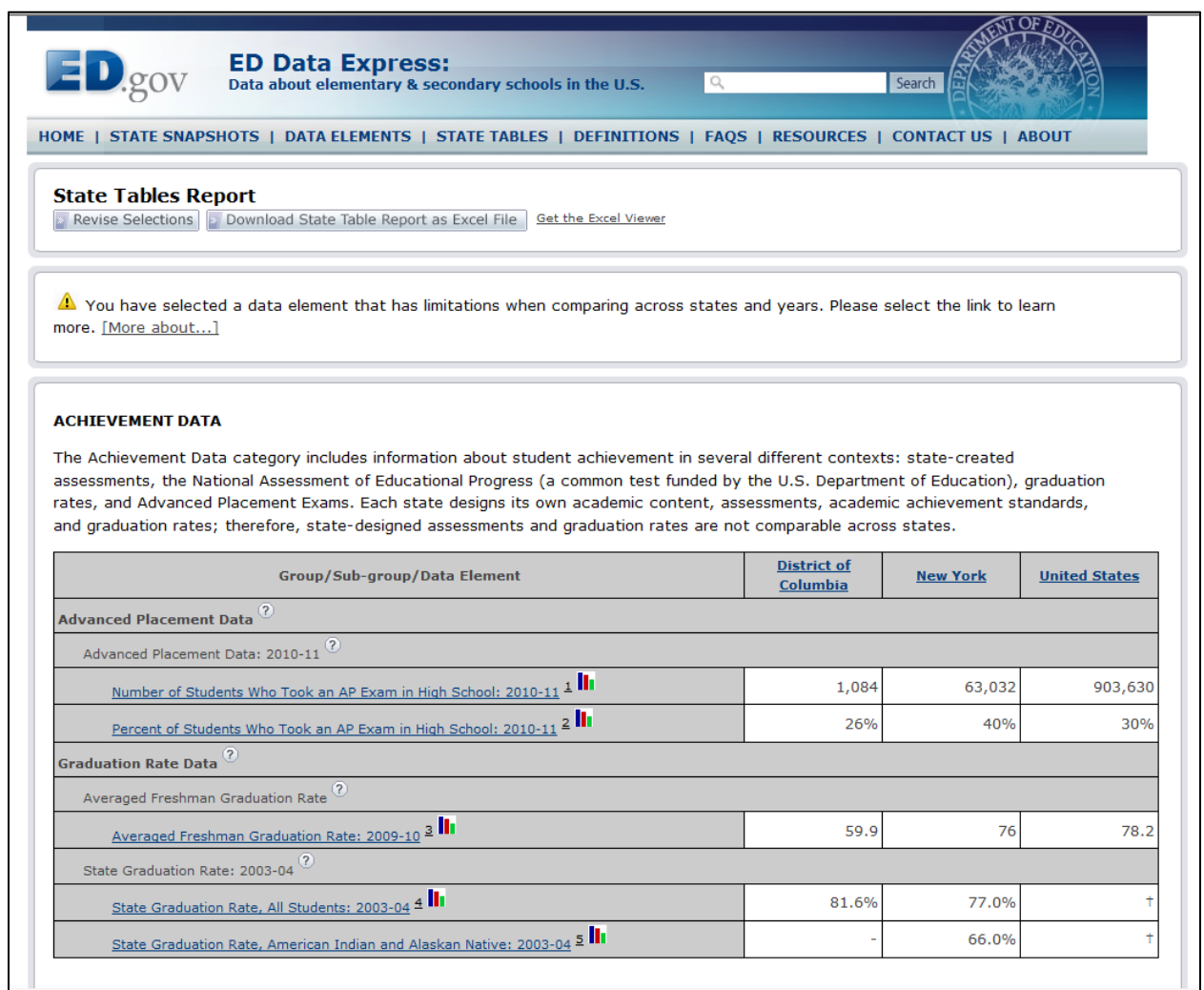

- 7. To download the report to Excel format, select the *Download State Table Report as Excel file* button at the top of the report.
- 8. Next to the download button, there is a *Get the Excel Viewer* link. Select it to get the latest Excel document viewer if you do not have Excel.
- 9. To the left of the download button, there is a *Revise Selections* button. Select it to return to the State Tables page where you can change or clear your selections.
- 10. When the user has signed in, the system will display *Save Report* button (see Figure 9). Selecting *Save Report* button will allow user to save the report to *My ED Data Express* page. If the user has not signed in, the system will not display *Save Report* button.
- 11.Select *Save Report* button. The system will display *Save Report* page as shown in Figure 11.
- 12. Please fill out all required fields and click *Save* button. The system will redirect the user to *My ED Data Express* page and will display the report name under *My Reports* section of the page as shown in Figure 12.

### Figure 11: Save Report

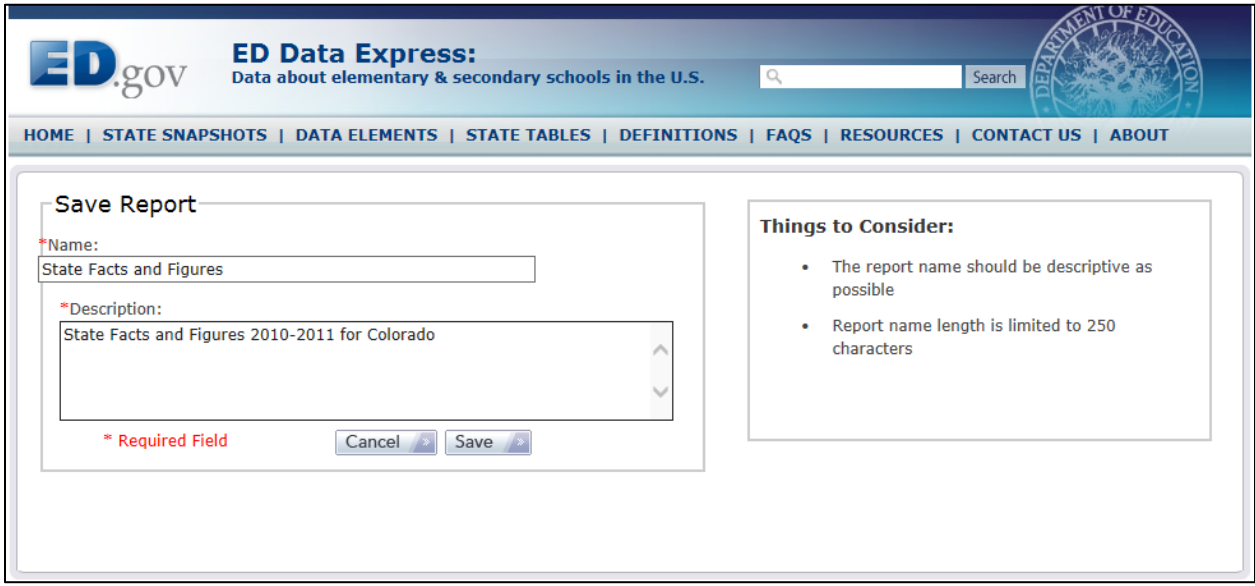

### Figure 12: My ED Data Express

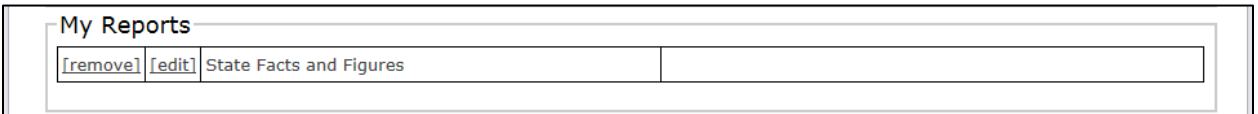

- 13. You will have the option to view these reports at any time, rename reports, save them with a different name, and delete reports.
- 14. You can also view the saved report by clicking on My Reports tab as shown in Figure 13.

Figure 13: My Reports

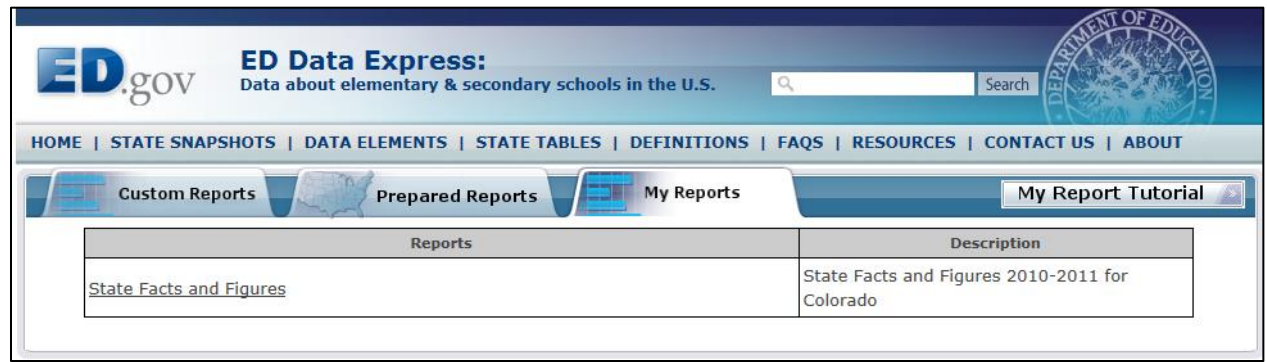

15. Please click on the report name. The system will display saved report.